## NewSPAL Drama Sets Guide - October 2022

For the purposes of this example, we will create a reservation for Tom Stoppard's drama "If You're Glad I'll be Frank."

Sign in to the online portal

[\(http://newspal-customer.azurewebsites.net/Account/Login](http://newspal-customer.azurewebsites.net/Account/Login)),

## 1. Go to "Search Catalogue", and then "Quick Search"

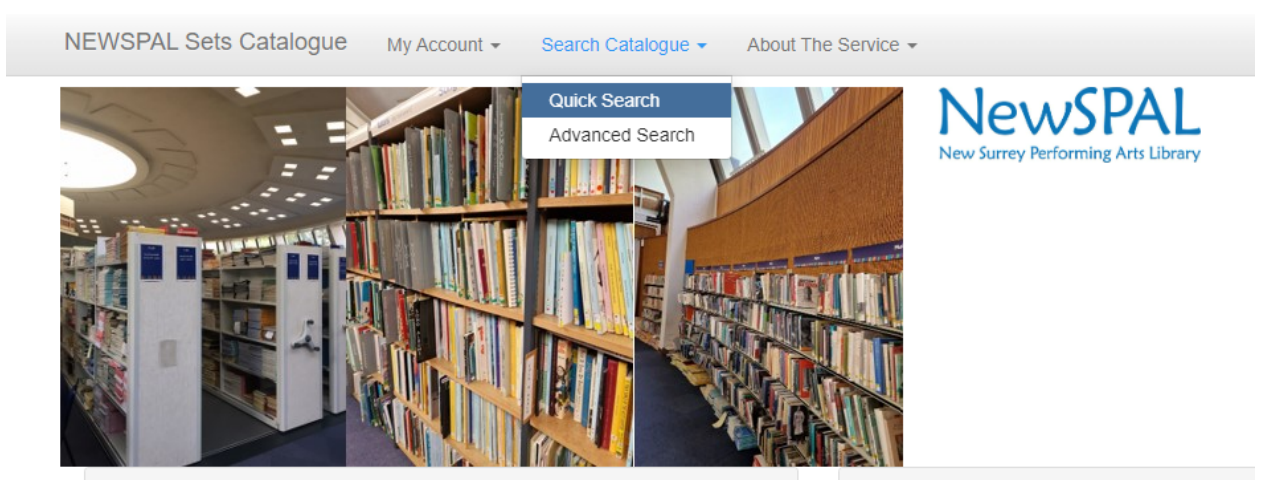

2. From here, enter the Author's Surname, and the Title of the Play. In this case, we will search "Stoppard" and "glad".

You may enter the full name of the play e.g. "If You're Glad I'll be Frank", though you will need to observe the full punctuation and spelling otherwise the search will return 0 results. It is more efficient to choose a keyword from the title, e.g. "glad" or "frank".

3. The next page will show results. As there is only 1 entry, press "View" in blue on the far right.

## Quick Search Drama Sets

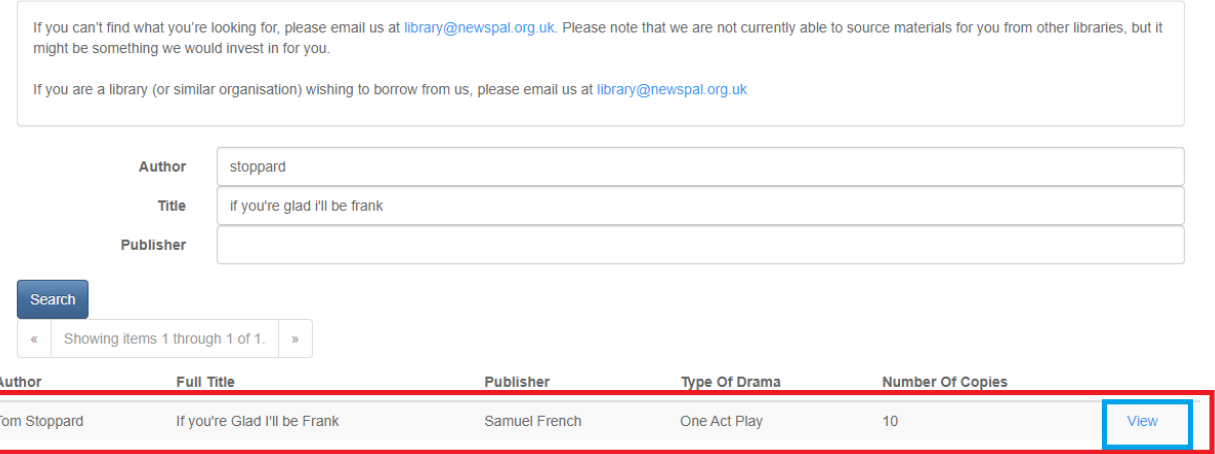

4. This next page will show you information about the result, including dates other groups have booked copies for, and the quantity.

At the bottom of this page, below "General Information" is the word "Reserve" in blue. Click on that.

Drama Set Detail

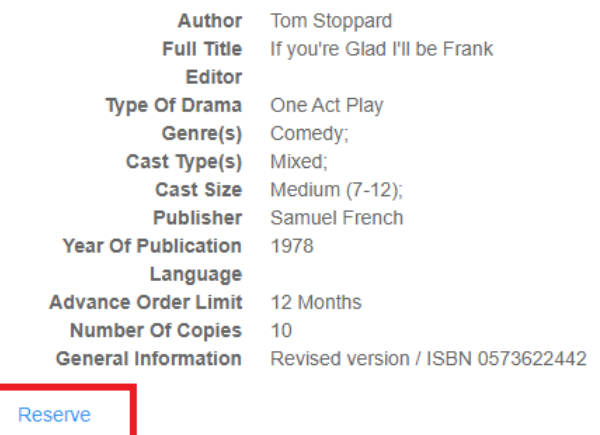

Other Reservations for this set No reservations

5. Complete the form that is generated and press "Reserve Stock".

Please note, for Drama sets, one copy in each set is a **Reference Only** copy. This means that if a play has 10 items in the set, you can order a maximum of 9.

Should you try ordering the whole set you will only receive the set minus the reference copy. You will not be charged for the reference copy.

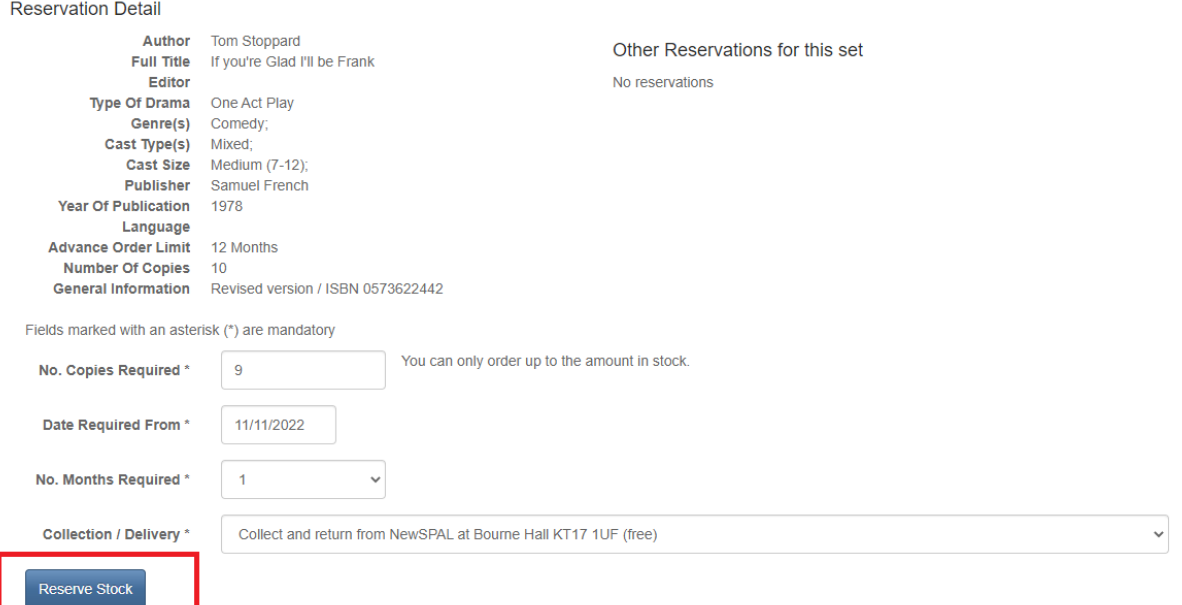

- 6. A summary of your order will be displayed, including the cost. To proceed, press "Continue".
- 7. Another summary, press "Confirm". **Only then** will the order be logged in the system.